#### Vejledning til Photofiltre nr.171 Side 1 Lave et postkort i A6 størrelse, hvor LibreOffice Draw bliver brugt til opsætning **VALUE ON THE**  $\begin{picture}(180,10) \put(0,0){\line(1,0){10}} \put(0,0){\line(1,0){10}} \put(0,0){\line(1,0){10}} \put(0,0){\line(1,0){10}} \put(0,0){\line(1,0){10}} \put(0,0){\line(1,0){10}} \put(0,0){\line(1,0){10}} \put(0,0){\line(1,0){10}} \put(0,0){\line(1,0){10}} \put(0,0){\line(1,0){10}} \put(0,0){\line(1,0){10}} \put(0,0){\line(1,0){10}} \put(0$ I denne vejledning (opgave) skal vi lave et postkort i A6 størrelse i Photofiltre og sætte det op i Libre Office Draw. For at finde den nøjagtige størrelse på A6 kortet skal vi starte i Draw og med hjælpelinjerne afsætte det i Draw Postkort i A6 størrelse er 105 x 148 mm <sub>map</sub><br>图:图:4-10 查出 **图** Sæt ind vi lige 0 stille margin. 国 Ny side Side ь Højreklik på siden og vælg R Sideopsætning...  $\checkmark$ Vis lineal Side og Sideopsætning N Diasdesign Gitter ь Omdøb side Fanglinjer ь Indsæt fangpunkt/fanglinje... **Sideopsætning** Side Baggrund Her skriver vi 0 alle 4 steder Papirformat Og trykker Ok. Format:  $\overline{\phantom{a}}$ A<sub>4</sub> 21,00 cm Bredde: 29,70 cm Højde: om at det er uden for Papirretning: @ Stående O Liggende ra udskriftsindstillingerne)  $\overline{\mathsf{v}}$ Papirbakke printermargin. Men tryk blot **andstillinger Margener** Layo Ok.  $\overline{\phantom{0}}$ Venstre:  $0,00 \text{ cm}$   $\div$ Format:  $1, 2, 3, ...$ Høire:  $0,00$  cm  $\frac{2}{\pi}$ □ Tilpas objekt til papirformat  $0,00$  cm  $\Rightarrow$ Top Bund:  $0,00$  cm  $\div$ bliver så til en dobbeltpil. træk en hjælpelinje ind på OK Annuller Hjælp Nulstil papiret til 3 cm fra venstre

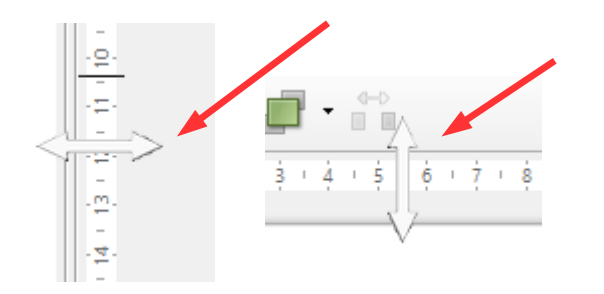

nøjagtige mål. Åbn en tom side

For at gøre det nemmere skal

Der kommer så en meddelelse

Før nu musen ud i linealen tryk museknappen ned. Musepilen Hold så museknappen nede og Og en foroven 3 cm ned.

Målene skal være 105 x 148 Så træk nu 2 hjælpelinjer mere Hvor du så lægger 3 cm til. Du skal altså sætte hjælpelinje ved 13,5 cm foroven Og 17,8 cm fra linealen i venstre side. HUSK ! Jo mere du zoomer ind jo nemmere er det at sætte hjælpelinjerne nøjagtigt

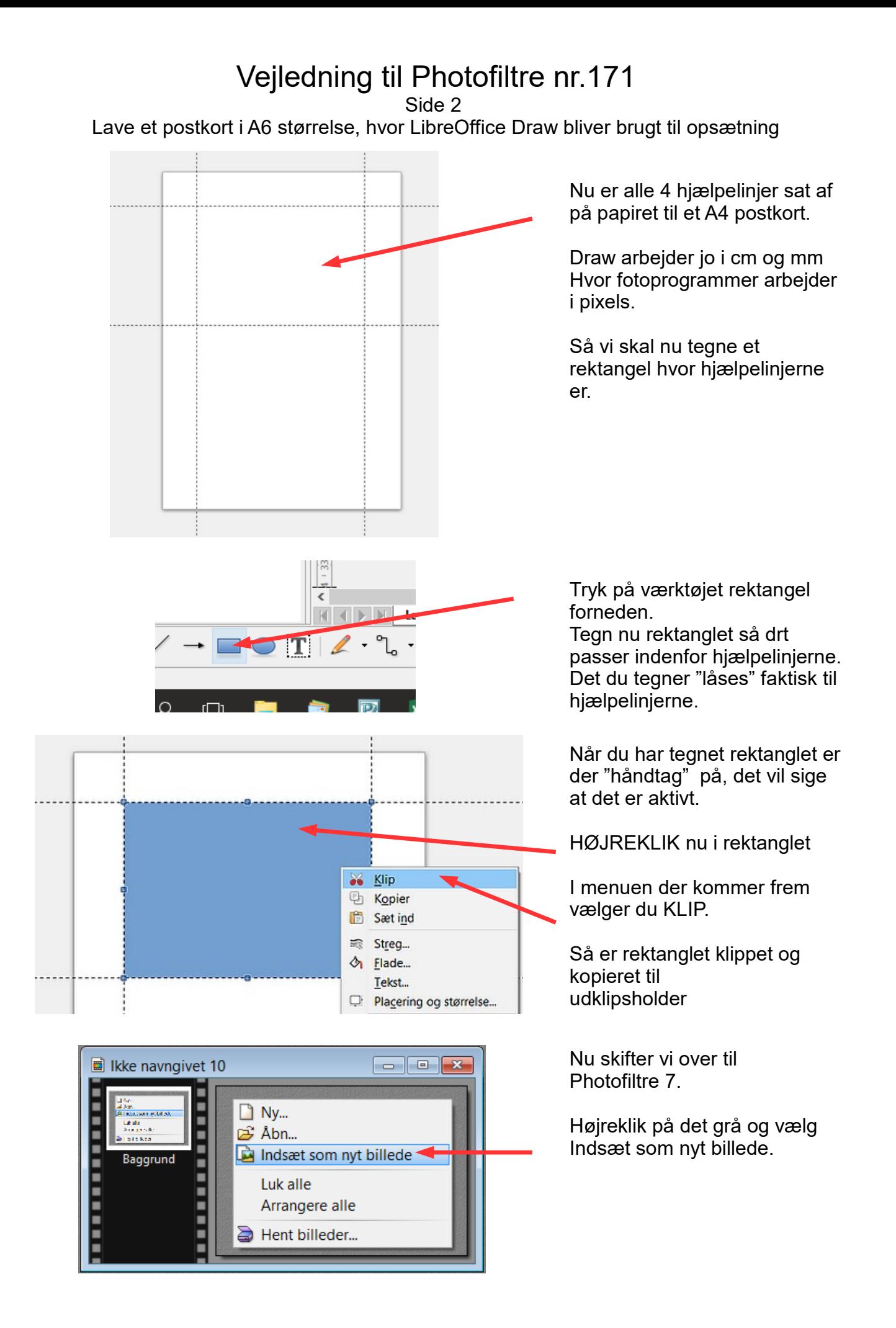

Side 3

Lave et postkort i A6 størrelse, hvor LibreOffice Draw bliver brugt til opsætning

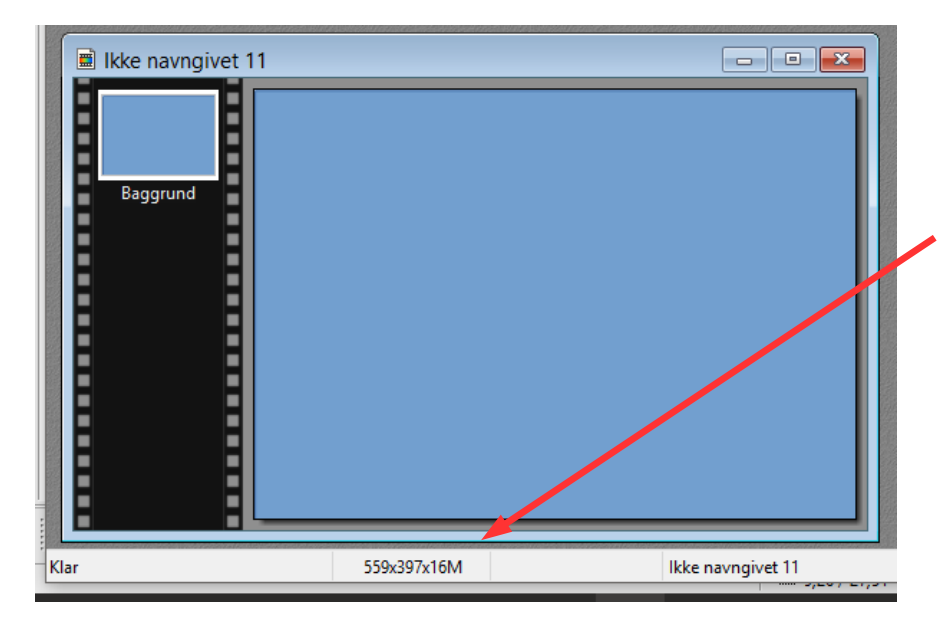

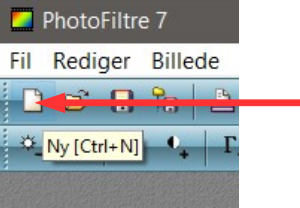

Nu er det blå rektangel indsat i **Photofiltre** 

Du kan nu forneden se hvor stort det er i Pixel

I dette tilfælde på MIN computer 559 x397 pixel

NB: Dette mål i pixels er på MIN computer. Hvis jeg lavede det på min bærebare er det andre tal.

Og på din computer igen andre tal. Det har sikkert noget med opløsning på skærmen at gøre

Vi skal nu til at bygge postkortet op i Photofiltre Så vælg NY

Νt. Farve Grundfarver: Størrelse i pixels / Mem Bredde: Højde 397 559 Ny størrelse Bredde 559 Højde Bruc 397  $\ddot{\cdot}$ Nuance: 139 Rød: 84 Opløsning  $101$ 39 Gran Maetning:  $\sqrt{2}$  pix 96,00 FarvelRen Luminans: 95 Blå: 117 Baggrund  $\overline{\text{OK}}$ Annuller Føj til brugerdefinerede farver  $||\cdot||$ C: Indstil størrelse:  $\overline{\phantom{a}}$ <Brugerdefineret> Auto transparent Ok Annullere

Ved bredde og højde skriver du dit mål, som du er kommet frem til

Ved Baggrund klikker du i det hvide felt. Så kommer der mulighederne

frem med Windows farvepalet.

I felterne Rød, grøn og blå skriver du farvekoden som skal bruges til baggrunden

```
R= 84
G= 101
B= 117
```
Side 4

Lave et postkort i A6 størrelse, hvor LibreOffice Draw bliver brugt til opsætning

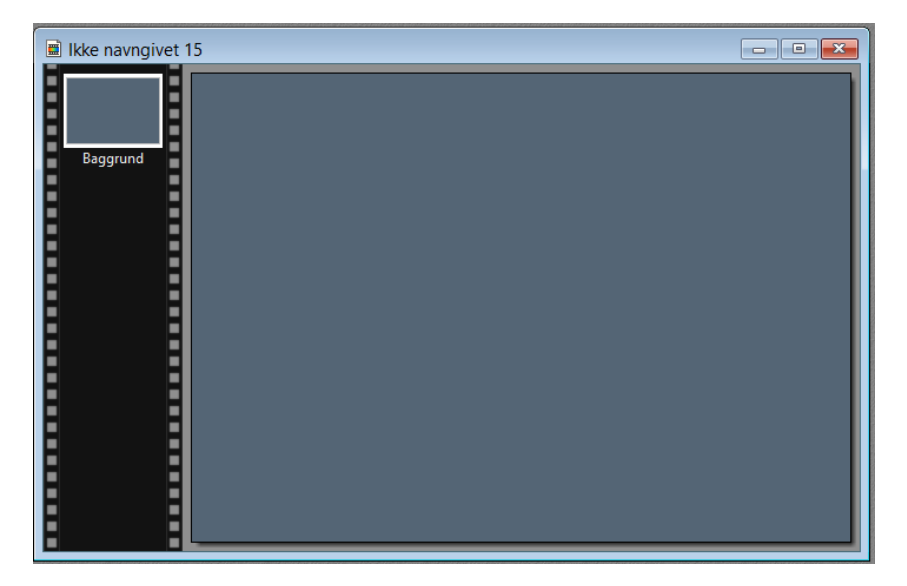

Størrelse i pixels / Memory(Baggrund)

Høide:

pixels

 $\left| \frac{1}{r} \right|$  pixels/tomme

 $Q_{k}$ 

167

 $\overline{\phantom{a}}$ 

Hukommelse:

122,31 KB

 $\checkmark$ 

 $\ddot{\mathbf{v}}$ 

Annullere

Billedstørrelse

Bredde:

Ny størrelse Bredde: 250

> Højde:  $\frac{167}{167}$

Opløsning: 300,00

 $\Box$  Bevar side forhold Nye billeddata: <Automatisk>

250

Nu har vi så postkortet med baggrundsfarven.

Nu skal vi så bruge 4 billeder. De billeder du kan hente er 800 pixels i bredden.

De sættes ned til 250 i bredden

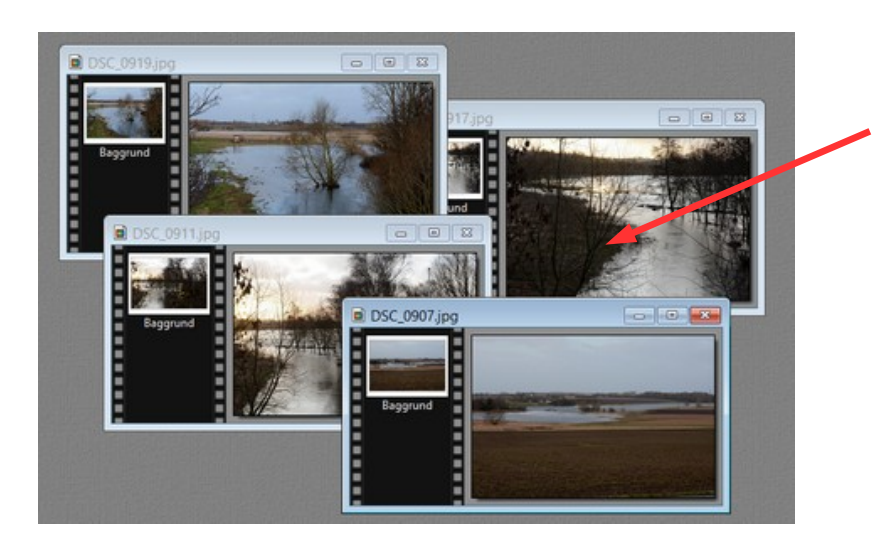

Disse 4 billeder skal nu kopieres over på baggrunden et ad gangen

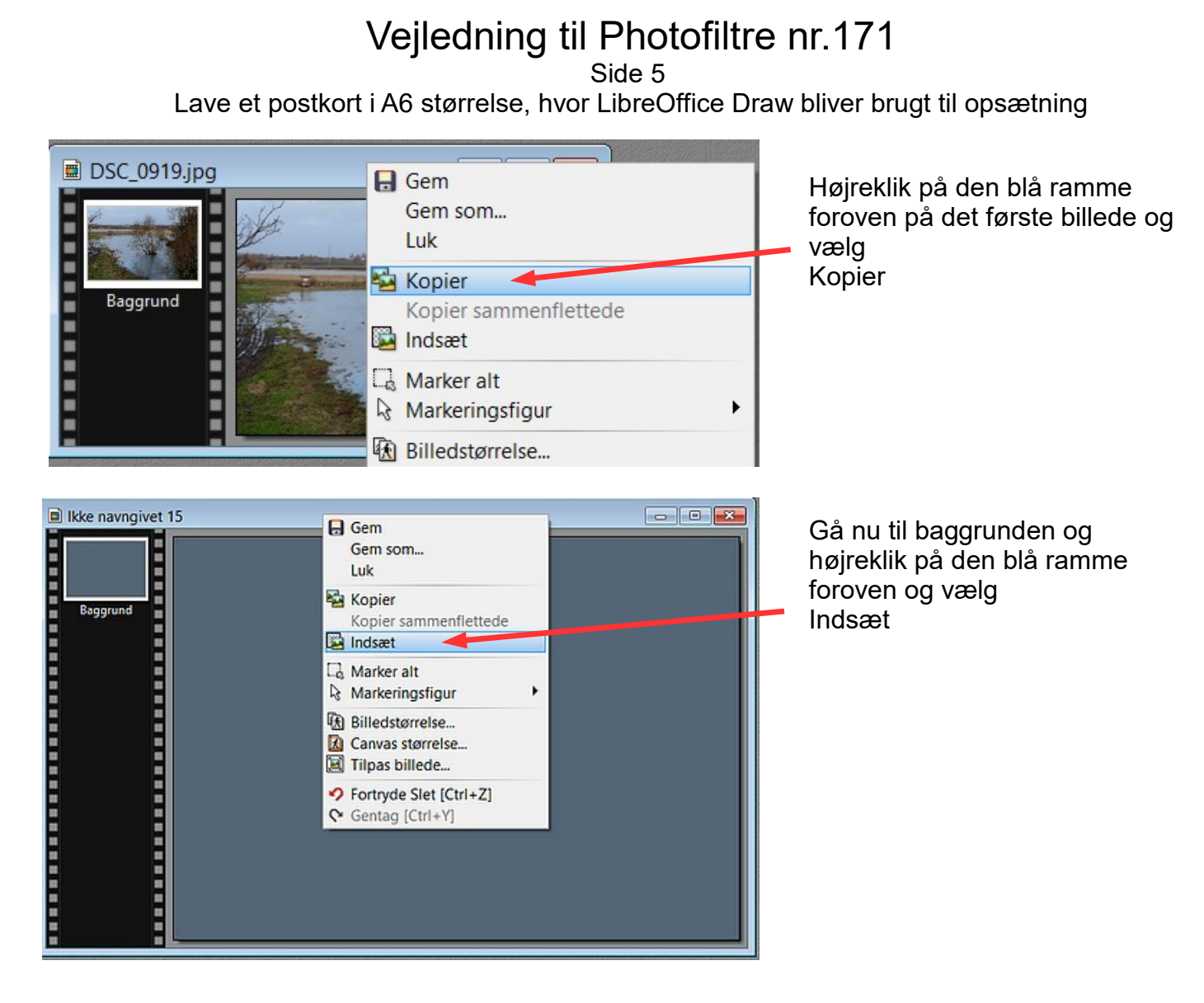

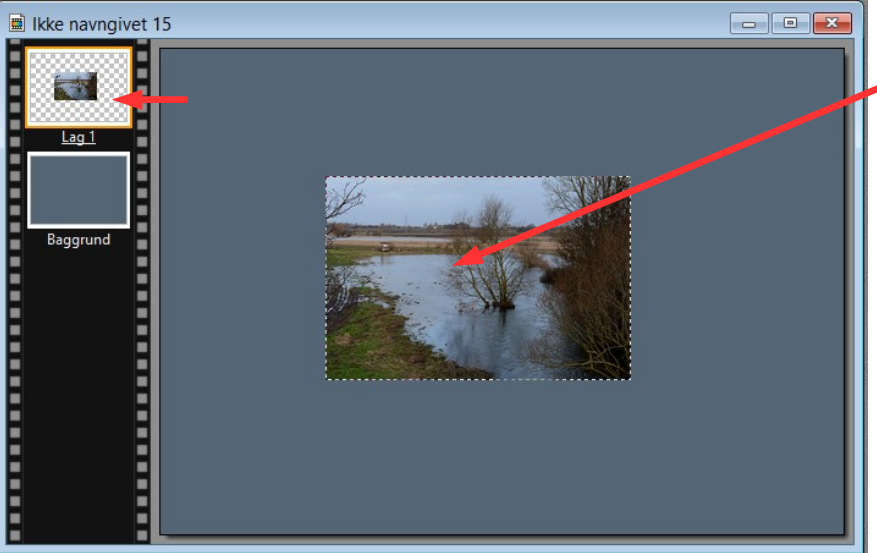

Nu er det første billede sat ind som Lag 1.

Med musen eller piletasterne kan man nu flytte den på plads der hvor man vil ha' den hen.

Nu gøres det samme med de 3 andre billeder

Side 6 Lave et postkort i A6 størrelse, hvor LibreOffice Draw bliver brugt til opsætning

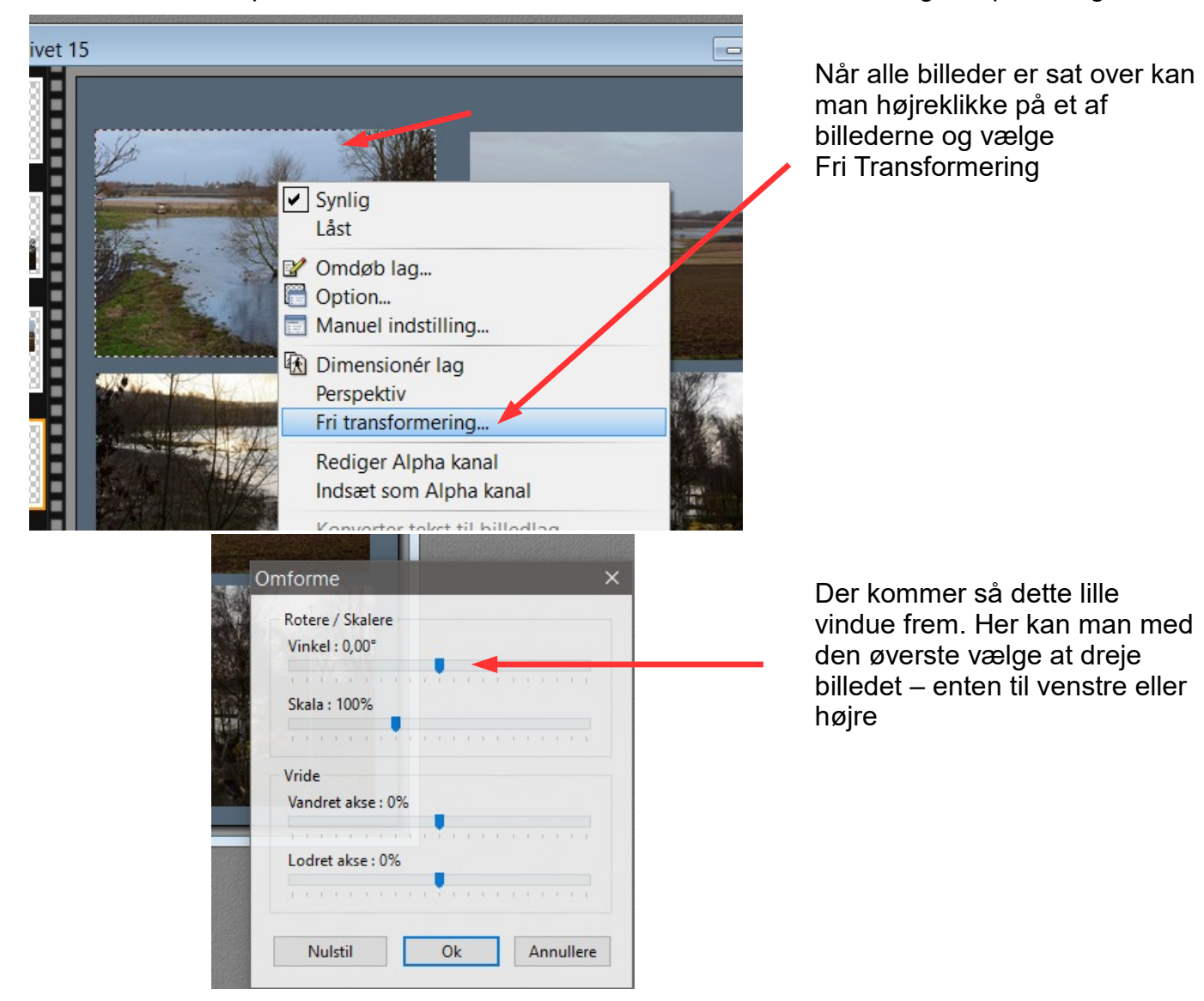

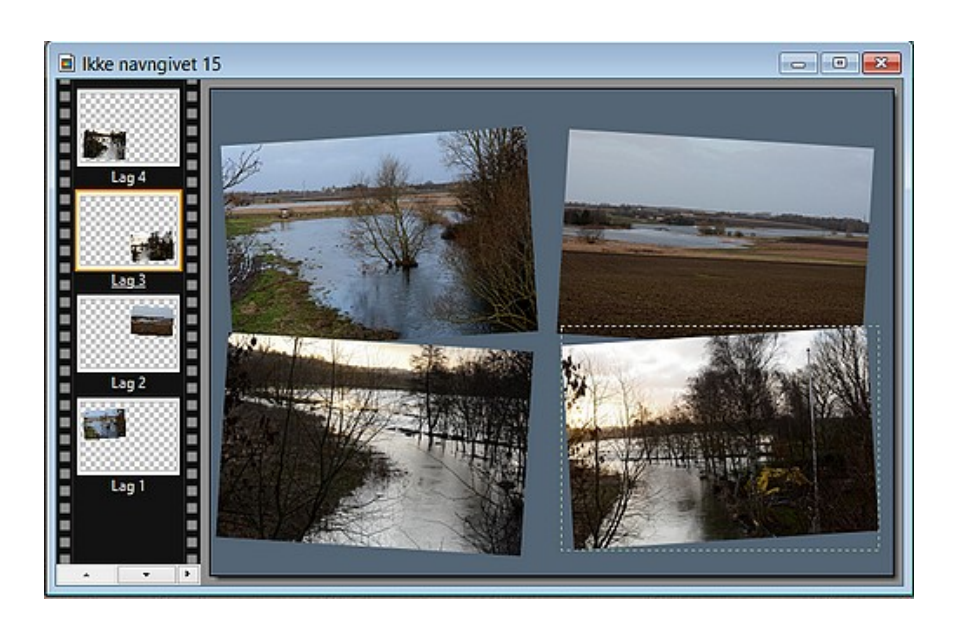

Her er så alle 4 billeder drejet lidt så de overlapper hinanden lidt.

Vi kan så yderligere lægge skygge på hvert billede

Side 7

Lave et postkort i A6 størrelse, hvor LibreOffice Draw bliver brugt til opsætning

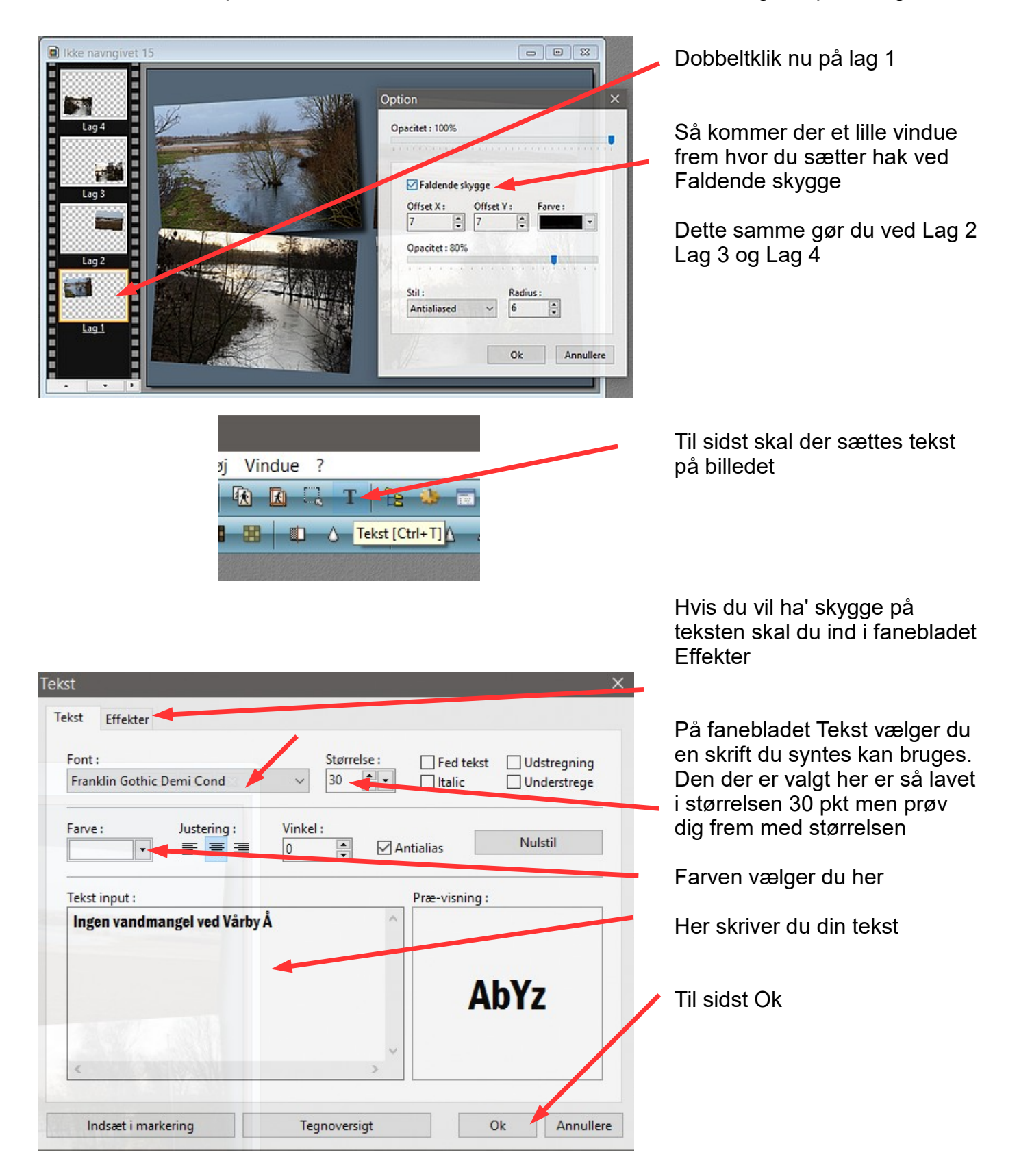

Side 8

Lave et postkort i A6 størrelse, hvor LibreOffice Draw bliver brugt til opsætning

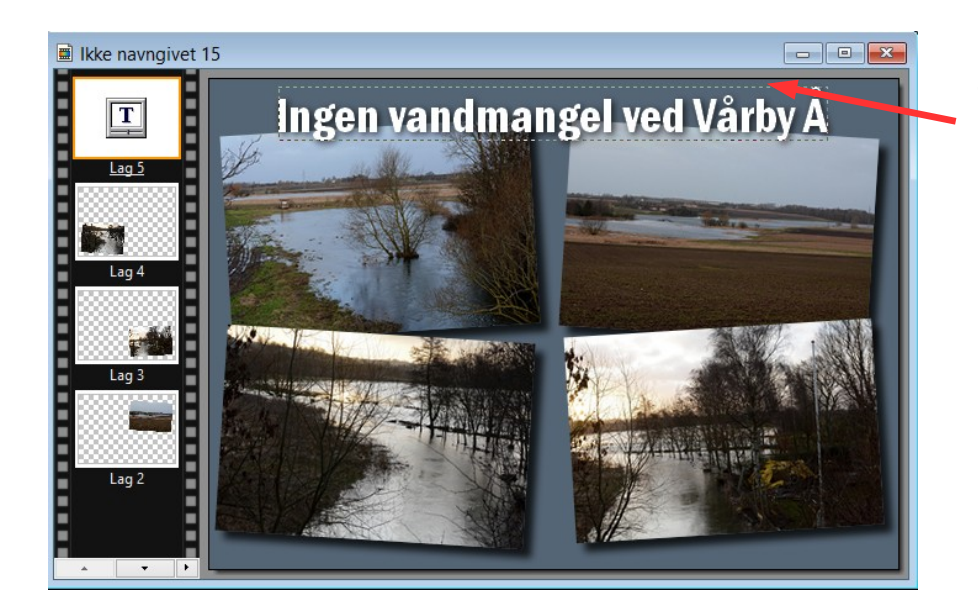

Teksten indsættes jo på midten og der kommer en stiplet ramme om når den er aktiv.

Man kan så flytte den på plads med piletasterne

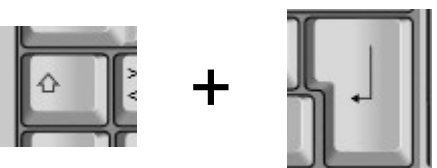

Nu skal alle lagene så samles. Hold Shift tasten nede Og tryk Enter

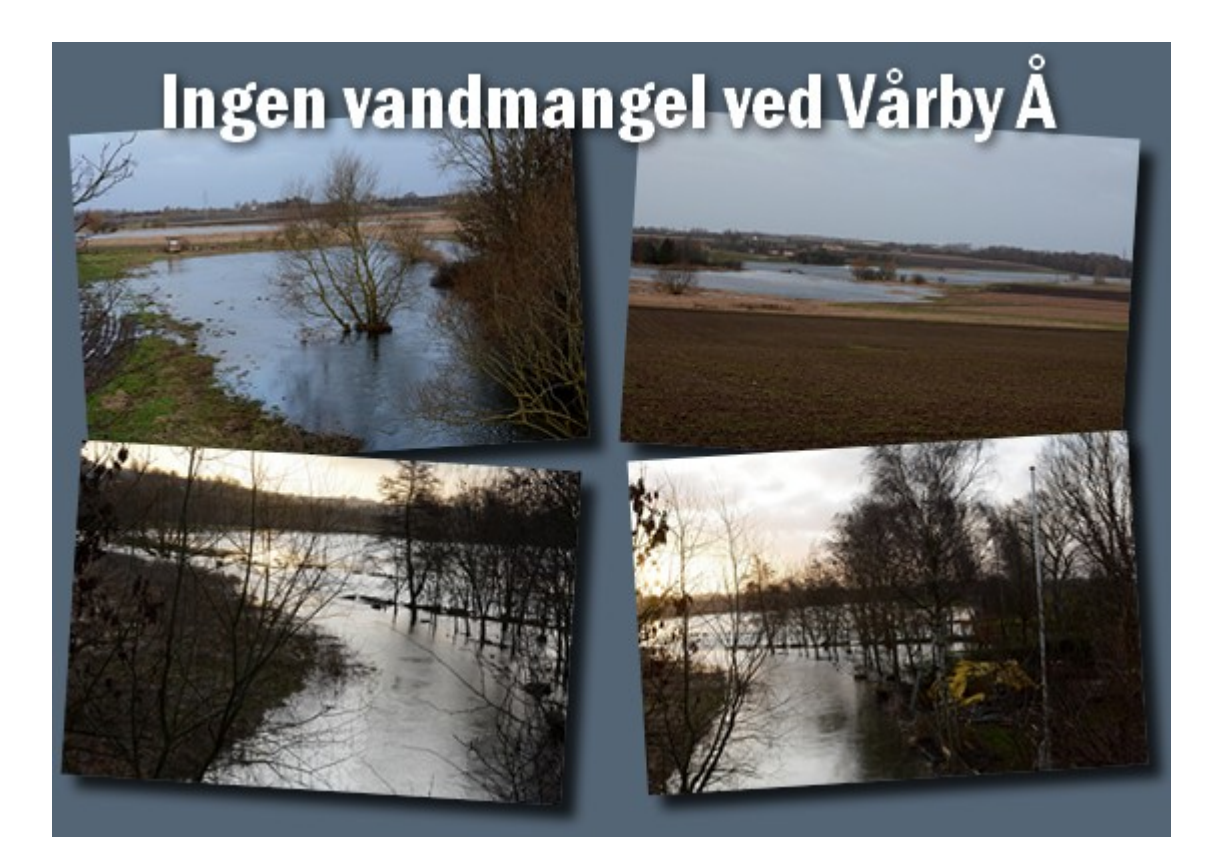

Her er det færdige billede. Kopier nu billedet og gå tilbage til Draw

#### Vejledning til Photofiltre nr.171 Side 9

Lave et postkort i A6 størrelse, hvor LibreOffice Draw bliver brugt til opsætning

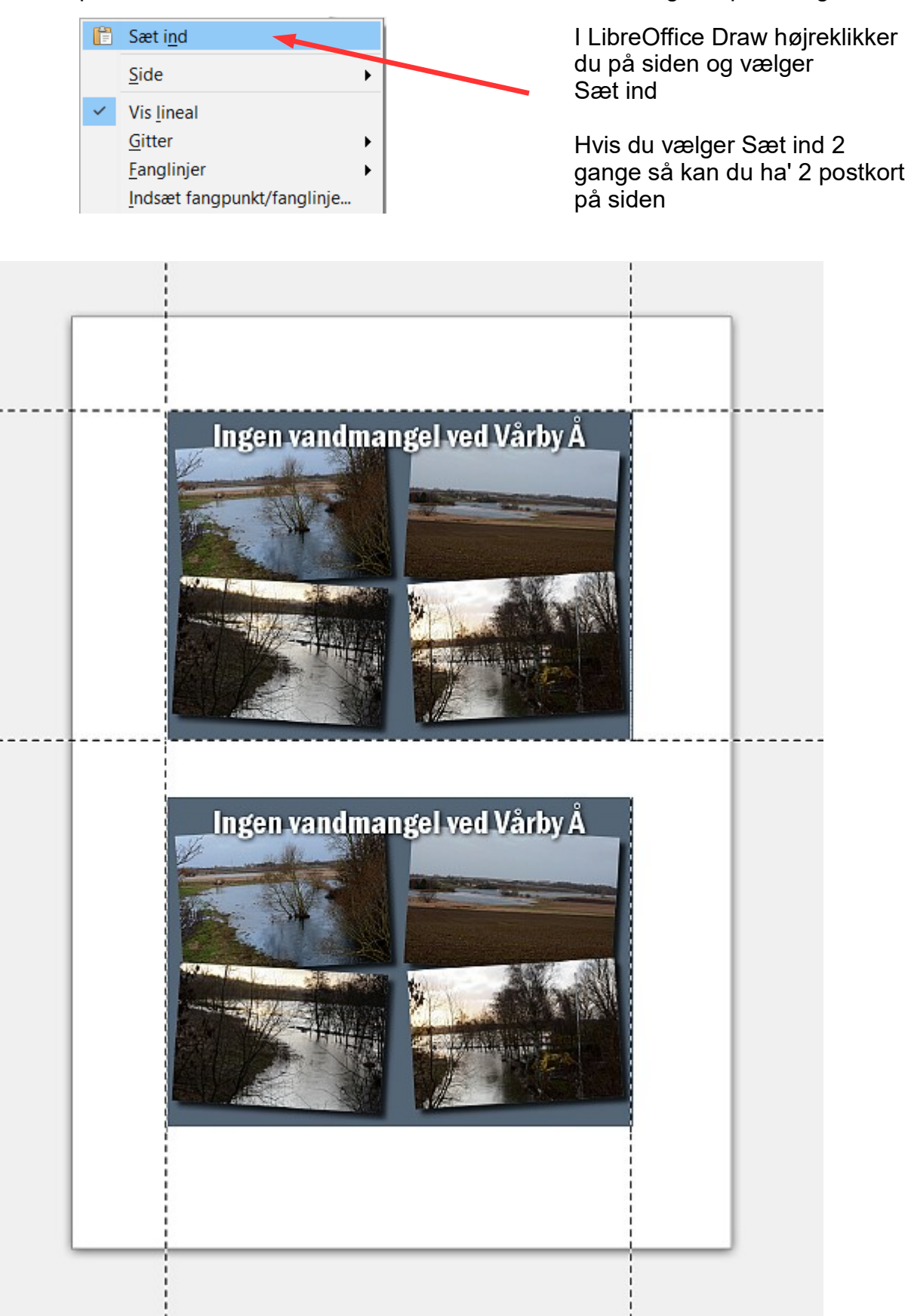